# Facultyportal.com

#### **Need help?**

#### **Stephanie Herrin**

**[sherrin@bba-corp.com](mailto:sherrin@bba-corp.com) or [herrins@obu.edu](mailto:herrins@obu.edu)**

**501-617-3068**

#### **Jennifer Forthman**

**[forthmanj@obu.edu](mailto:forthmanj@obu.edu)**

**870-245-5298**

Please login with your school email address and the password for Faculty Portal. NOTE: This may be different from your school email password! If you forget the password, there is a "forgot your password link" at the top right of the page.

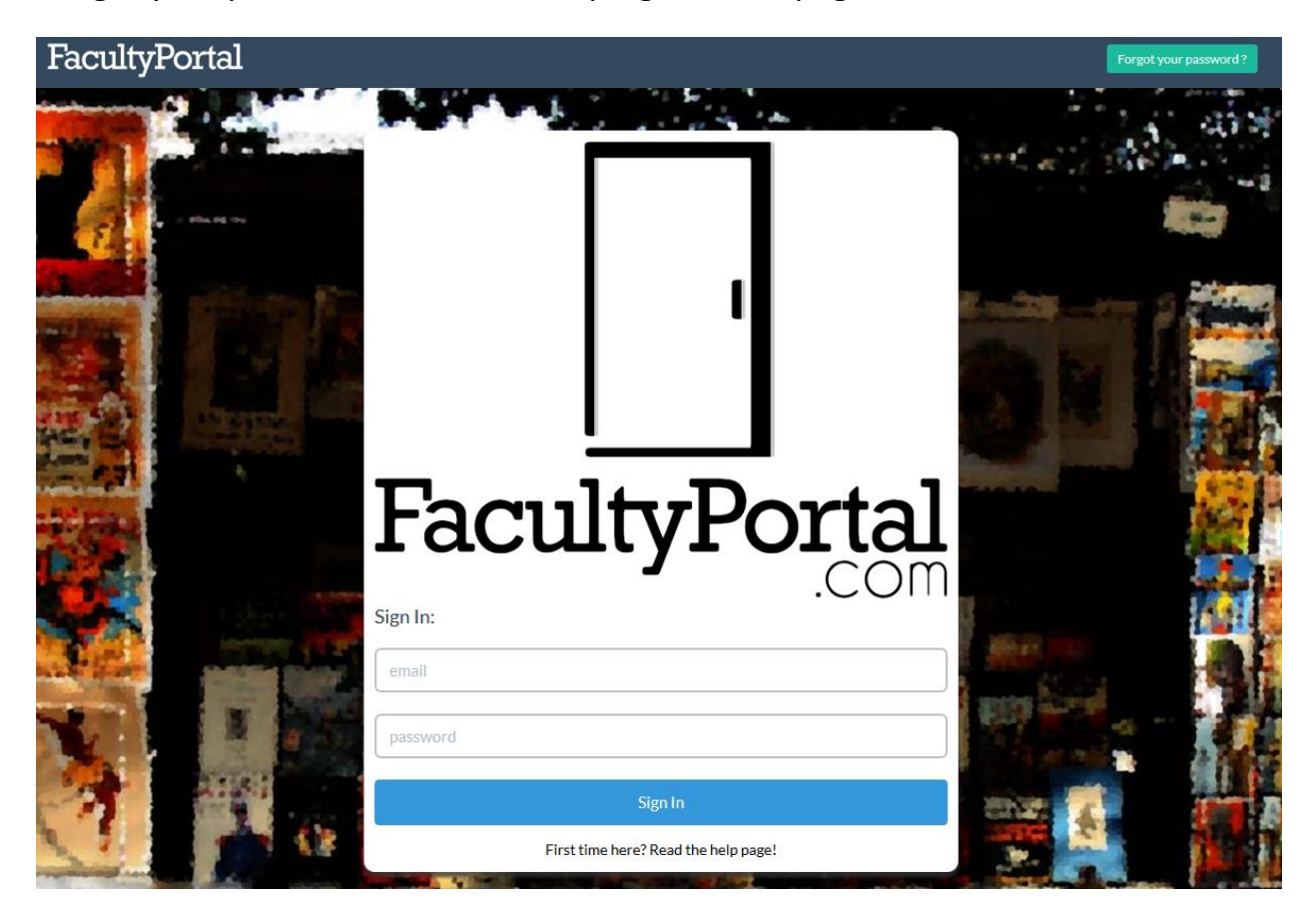

Once logged in, you can click on your email address at the top right corner and change password.

All of the courses assigned to you are listed on the home screen. You can change terms by selecting the term from the drop down box in the top left corner.

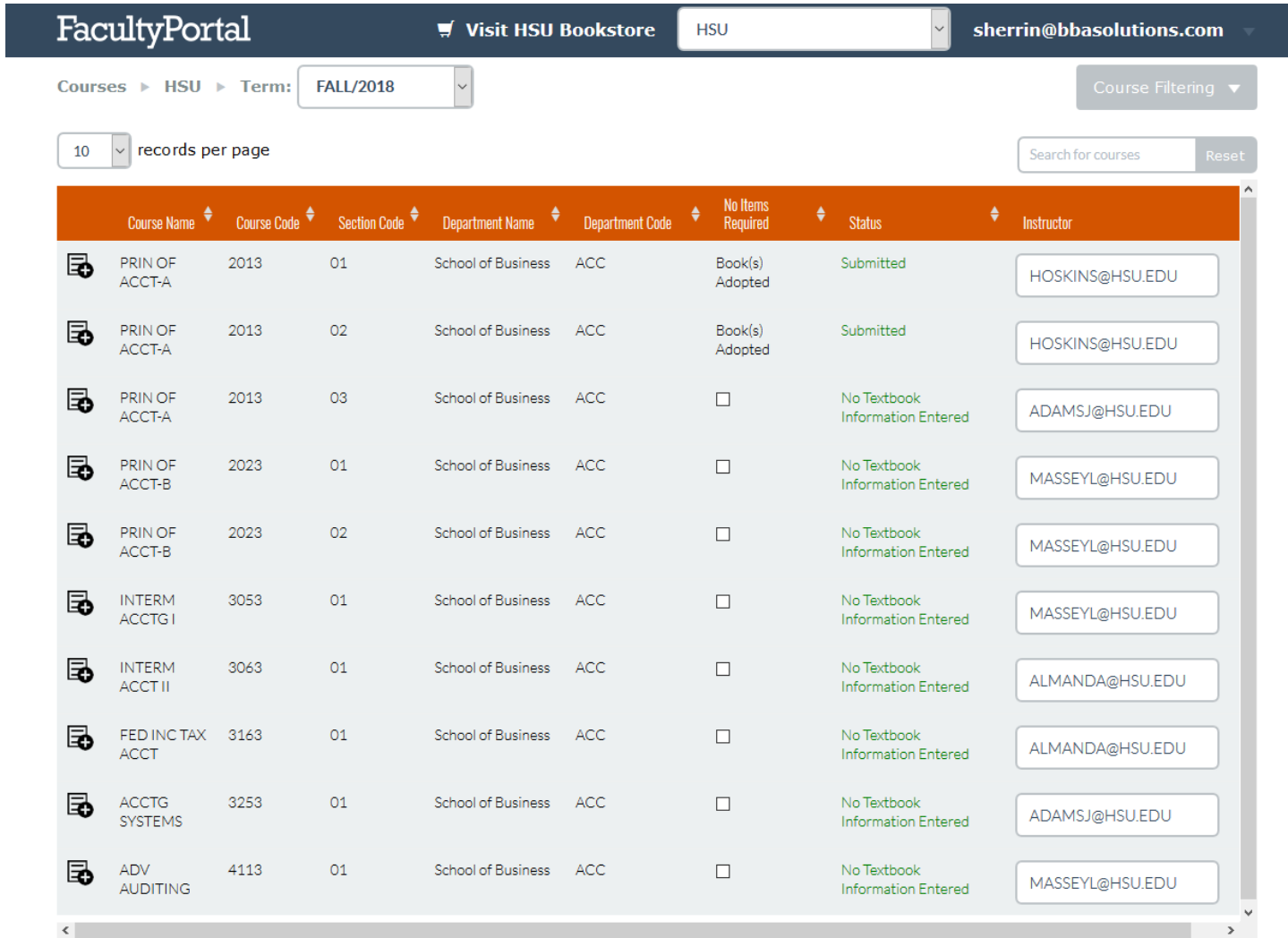

Expand course options by selecting the line of the course. Instructors may choose to add a textbook, add a non-textbook item (such as supplies or other materials that do not have an ISBN), view textbooks added, view items added, or view changes made to the course.

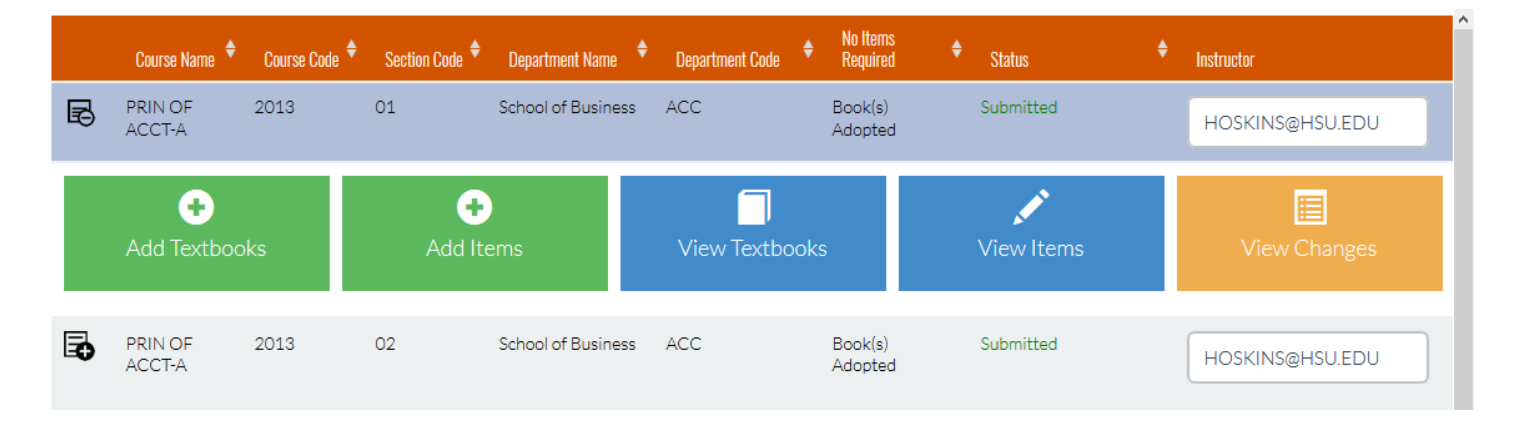

## **ADD TEXTBOOKS**

Click on Add Textbooks and complete all lines to add an adoption item. This is where you will enter your book information for your course. You will need the 10 or 13 digit ISBN that the students will reference. Please note this is different than a teacher's edition ISBN. Enter the ISBN and answer the questions. Once you are done, click the Save button at the bottom. If the information you entered is accepted, you will get a pop up saying you have successfully submitted your adoption. If there was an error, the system will show you what information needs to be corrected.

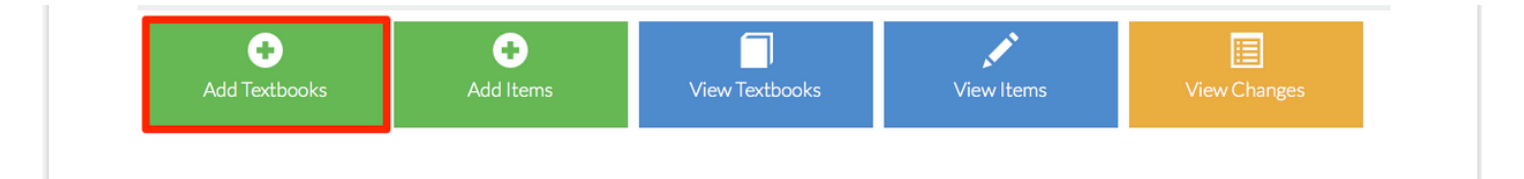

# **Manage Course Adoptions**

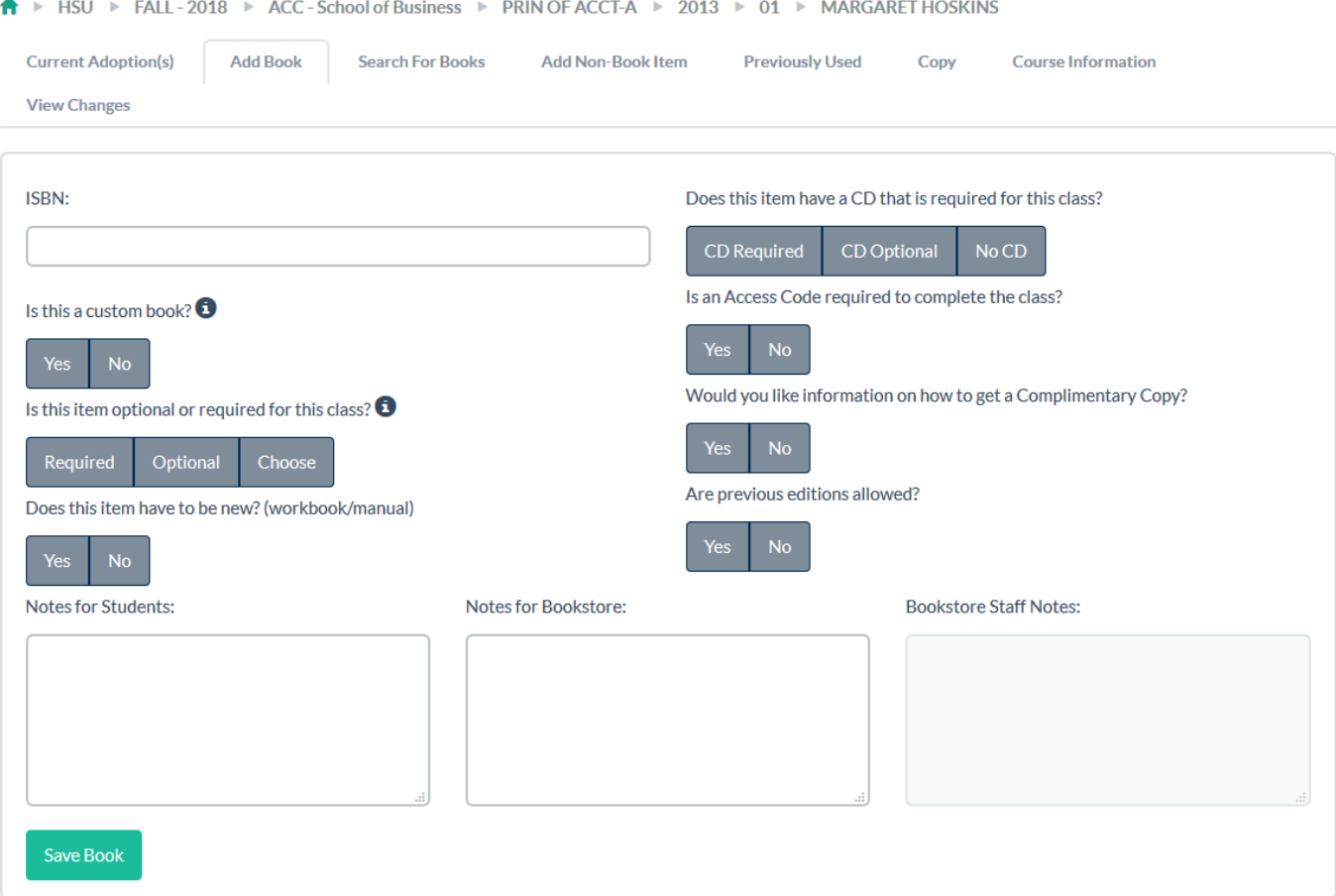

#### **Custom Books/Custom Course Materials**

If the book you are adopting is a book specifically created for your school and/or class, then it is considered a custom book. As a general rule, you should have an ISBN from the publishing rep that helped you create the book. Marking yes to this question will cause a pop up when you click the Save button. You will need to enter the information you have about the book in this pop-up box (Title, author, publisher, etc.)

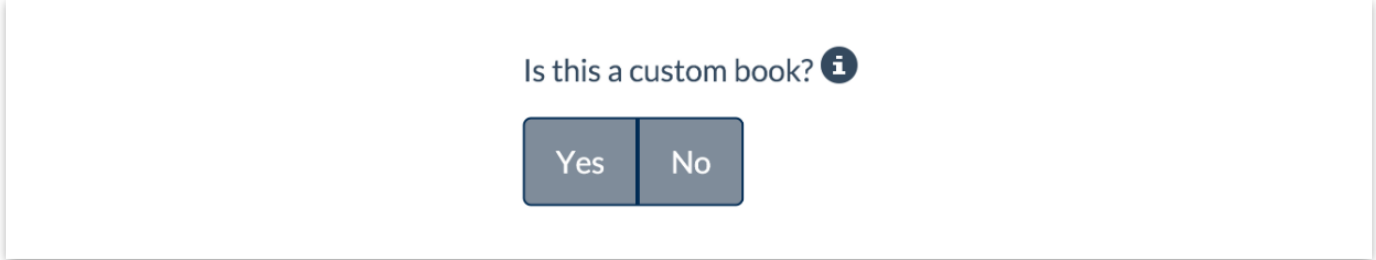

# **PREVIOUSLY USED**

Instructors may look up items used in the past by selecting "previously used". Select the title desired & hit "add selected to course".

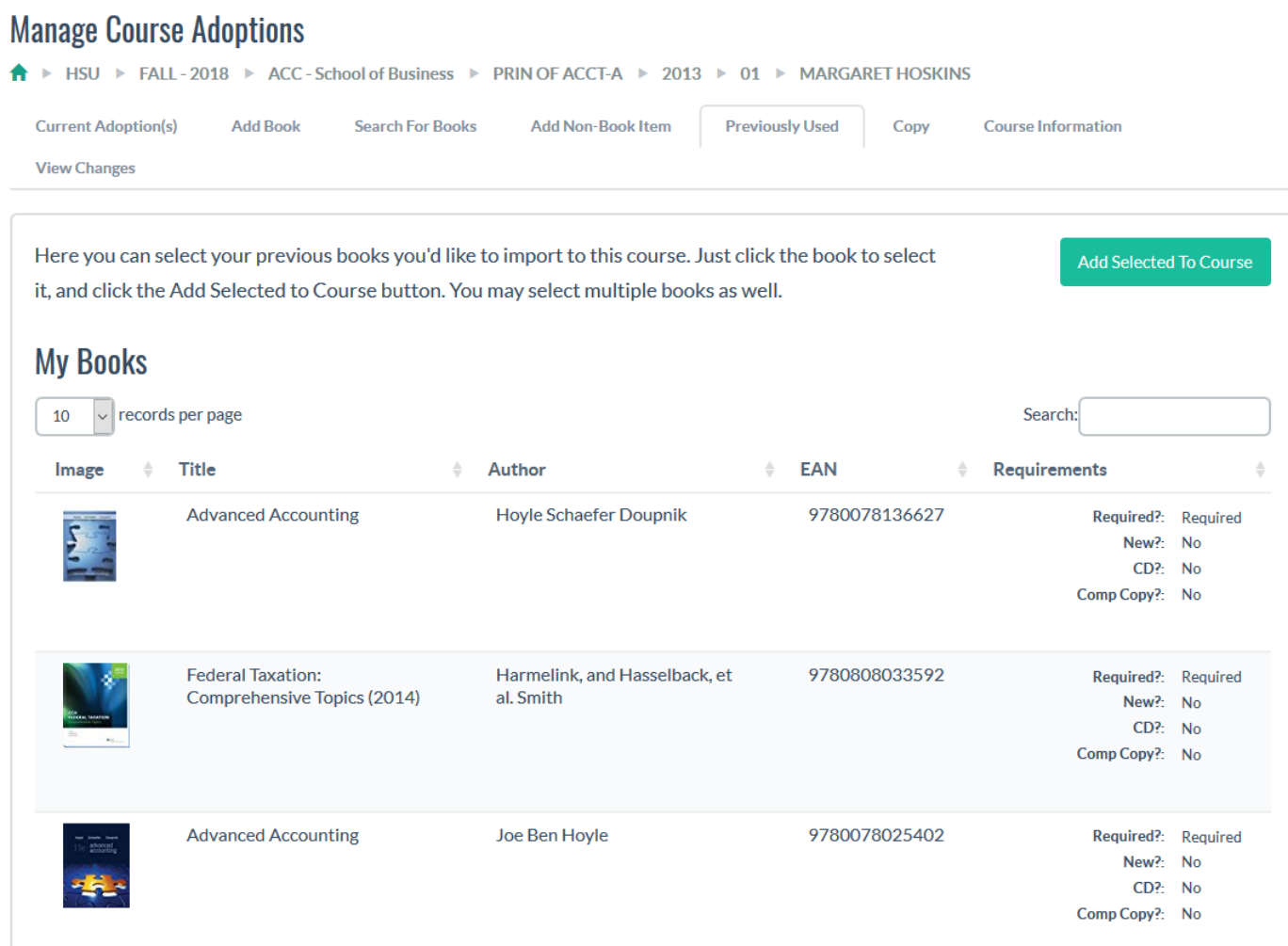

### **ADD ITEMS**

If you have an item that is not a textbook, then you can click this button to submit it to the bookstore. This includes things such as safety glasses, lab coats, art kits, etc. These items will be shown on the course page so the student will be able to purchase them from the bookstore and be ready for class.

# **Add Items (Green button)**

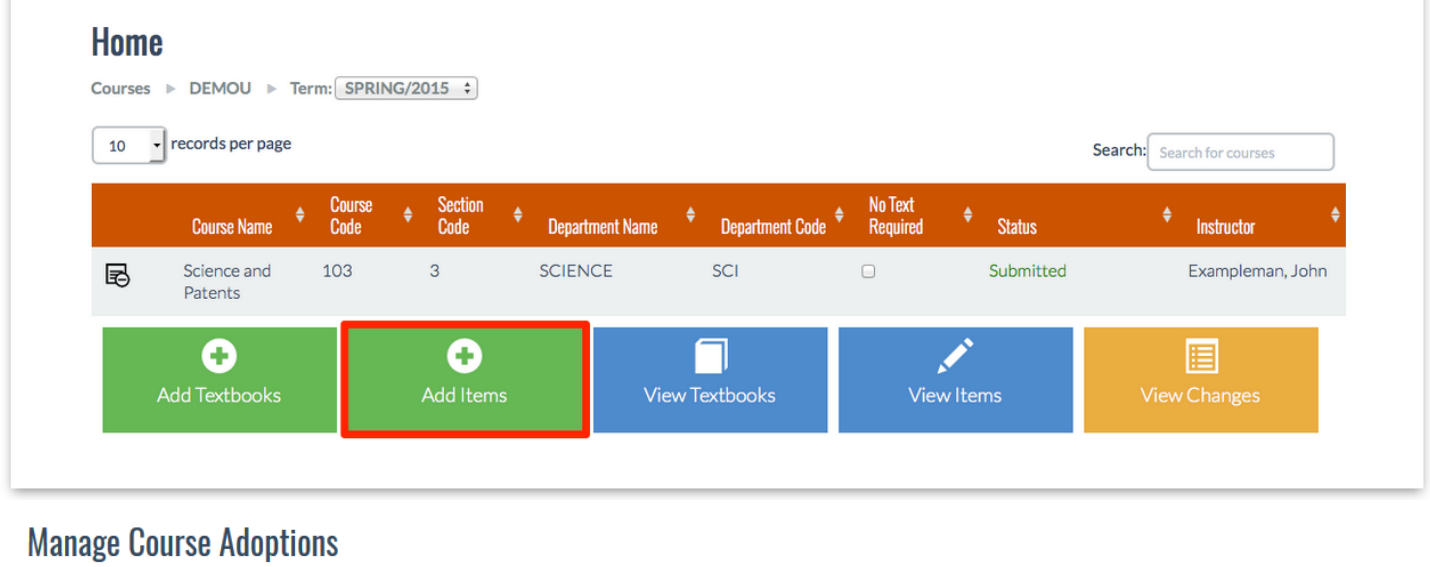

#### A > HSU > FALL-2018 > ACC-School of Business > PRIN OF ACCT-A > 2013 > 01 > MARGARET HOSKINS

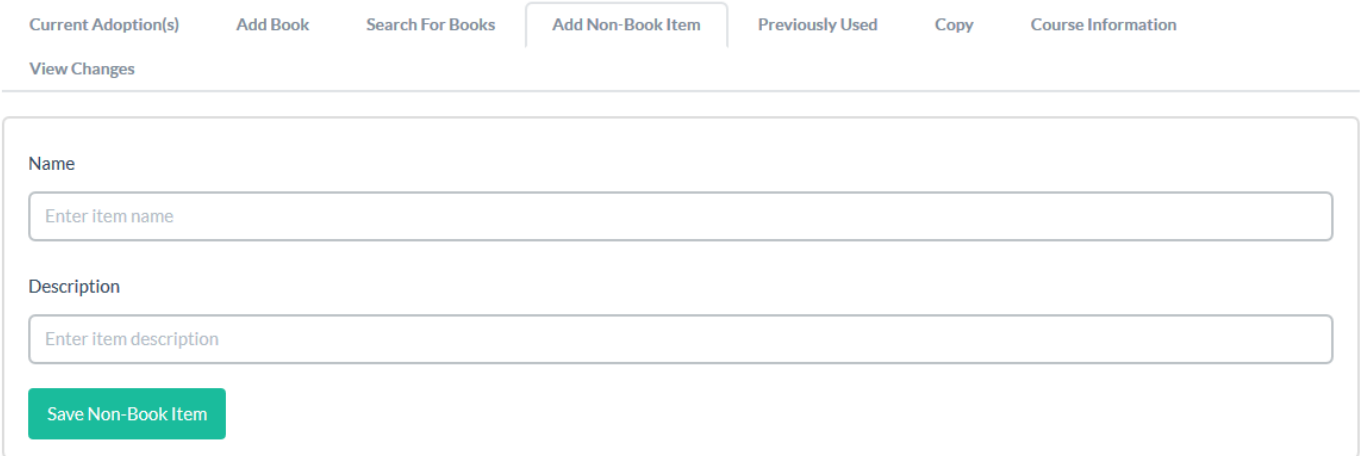

# **CURRENT ADOPTION**

This tab will show you the books that are currently adopted for your class. You can edit or remove them if you need to make a change.

#### **Manage Course Adoptions**

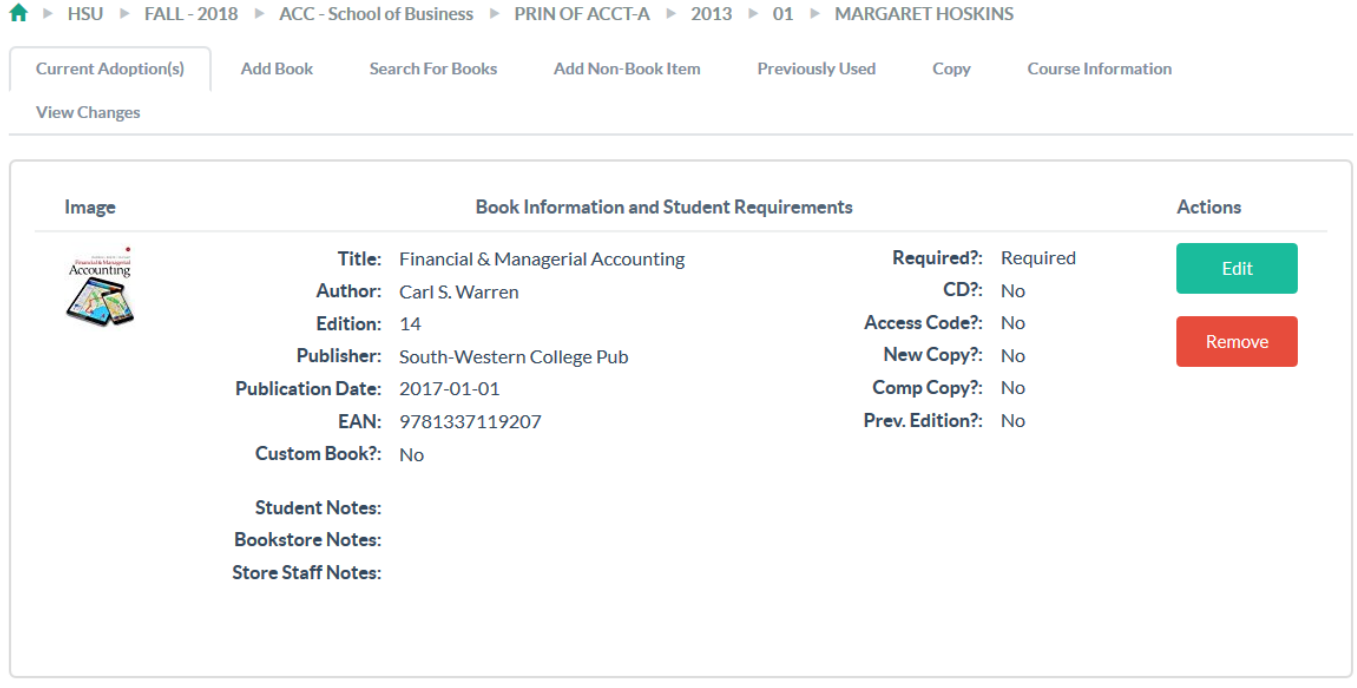

### **VIEW CHANGES**

This allows you to see what changes have been made to the class, along with time and date stamps.

#### **Manage Course Adoptions**

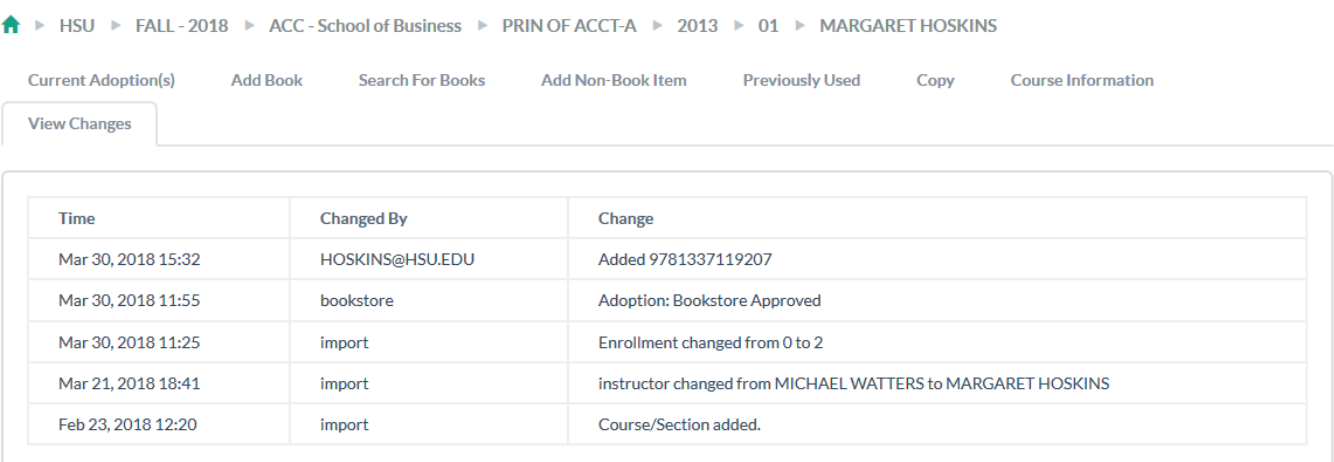